# **Current Activity Displays**

This section describes how to obtain and use the buffer statistics available for the active Adabas Fastpath buffer.

- [Current Activity Displays](#page-0-0)
- [Buffer Information](#page-1-0)
- [Database and File Information](#page-5-0)
- [Job Information](#page-17-0)
- [System Job Information](#page-20-0)

## <span id="page-0-0"></span>**Current Activity Displays**

Active Fastpath buffers can be monitored and controlled by selecting option code 2 on the Online Services main menu or by entering the command 2 on the command line.

The Session Monitoring menu is then displayed.

```
13:34:17 ***** A D A B A S FASTPATH SERVICES 8.2.2 ***** 2011-03-04
 Run-mode: 17004 - Current Activity Displays - F12000M1 
                Code Service 
                ---- ----------------------------- 
                 1 Buffer Information 
                 2 Database and File Information 
                 3 Optimized Job Information 
                 4 System Job Information 
                     . Exit 
                ---- ----------------------------- 
         Code ..: _ 
      Perspective: 17004 A8P17004 
          Status: Active 
                 Started Mar 4,2011 at 13:33 
 Command ==> 
Enter-PF1---PF2---PF3---PF4---PF5---PF6---PF7---PF8---PF9---PF10--PF11--PF12---
      Help Exit Menu
```
The following fields are provided:

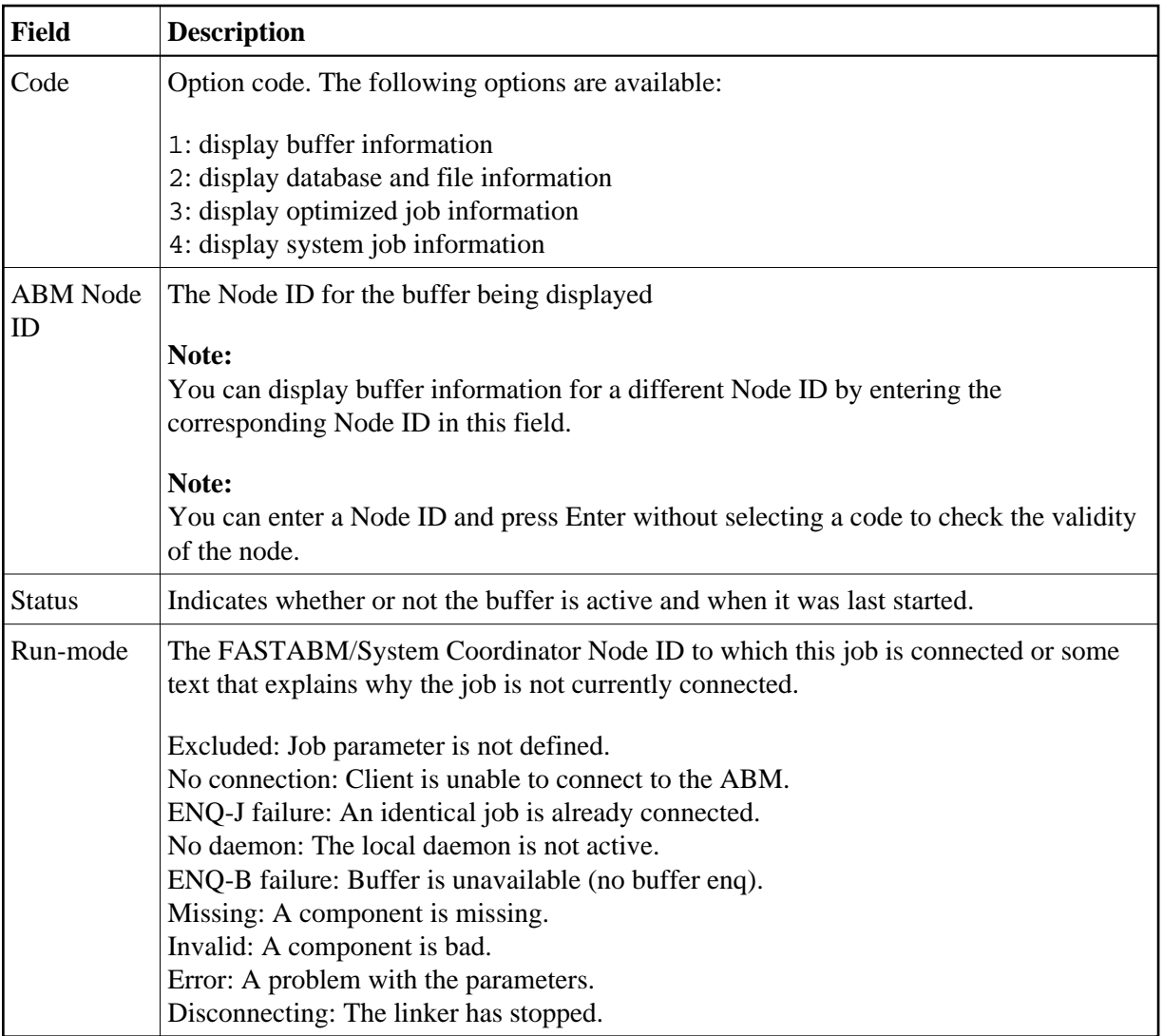

## <span id="page-1-0"></span>**Buffer Information**

Selecting option code 1 on the Current Activity Displays screen invokes the General Information screen.

### **Note:**

You can also access this screen by entering 2.1 on the command line.

```
 11:09:26 ***** A D A B A S FASTPATH SERVICES 8.2.2 ***** 2012-02-02
Run-mode: 17004 - General Information - F12100MA
   Name: A8P17004 SVC: 254 DB: 17004 
Dataspace: #DSPNAME Buffer Status : Active
 Started: Feb 2,2012 at: 11:03 Ave Memory Val: 
 Address: 00001000 Size(k): 1023 Session Number: 2828 
------------------------------- Buffer Statistics -------------------------------
   Access Type Attempts (69%) <----------Successes (72%) 
  Read-ahead: 1,365 (21%) 954 (69%)<br>Direct: 2,454 (39%) 1,671 (68%)
  Direct: 2,454 (39%)
  RCs: 591 (9%) 591 (24%)
  Others: 1,821 (31%)
  Total: 6,231 (100%) 3,216 (51%)
    ------------------------------------------------------------------------------
 Command ==> 
Enter-PF1---PF2---PF3---PF4---PF5---PF6---PF7---PF8---PF9---PF10--PF11--PF12---
     Help Exit Refr Serv Excl Parm Zero Node Menu
```
The first section of this screen provides general information for the buffer. The following information is provided:

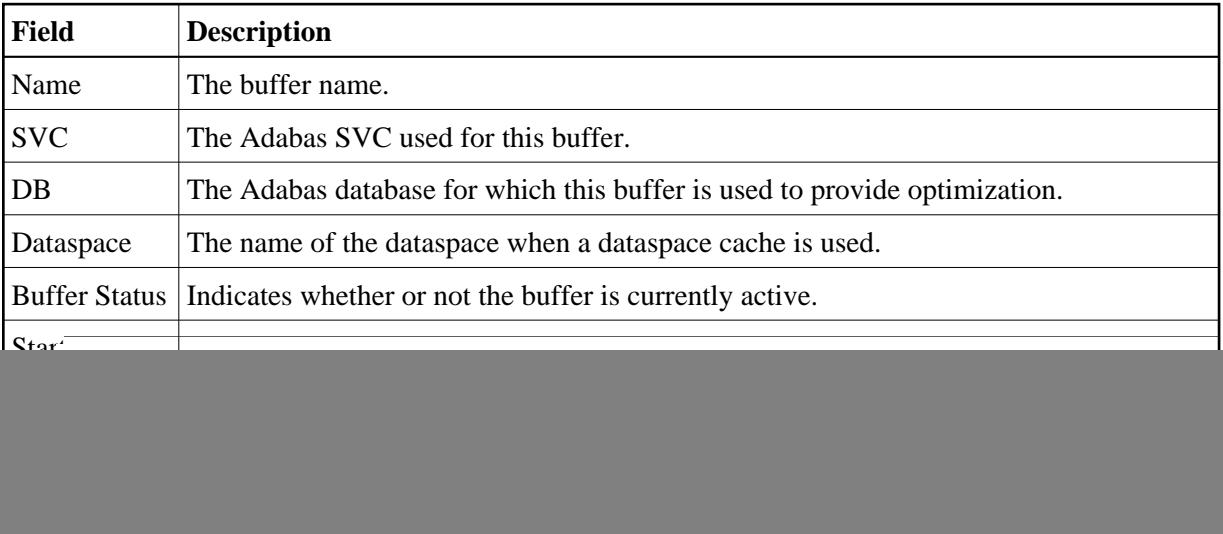

The next section provides the buffer statistics. The following information is provided:

![](_page_3_Picture_110.jpeg)

Pressing PF6 from any of the buffer information screens displays the Excluded Command Analysis screen:

```
 11:14:36 ***** A D A B A S FASTPATH SERVICES 8.2.2 ***** 2012-02-02
Run-mode: 17004 - Excluded Command Analysis - F12100ME
                      Buffer: A8P17004 Node Id: 17004 
    Statistics for commands that have optimization potential but were 
    unable to be optimized: 
    C Description Count 
    _ Unsuitable command type: 10 
    _ Disqualified: 1034 
    _ Optimization was disabled: 0 
    _ Multi-fetch was already set: 0 
        _ Command details exceed Set-id limit: 0 
    _ Record Buffer exceeds the limit: 0 
    Mark (above) to display further information about any exclusion. 
 Command ==> 
Enter-PF1---PF2---PF3---PF4---PF5---PF6---PF7---PF8---PF9---PF10--PF11--PF12---
     Help Exit Refr Serv Gen Parm Zero Node Menu
```
This screen displays the following information:

![](_page_4_Picture_102.jpeg)

Selection of an exclusion reason will provide information about that exclusion.

#### **Note:**

This same analysis can be displayed for jobs, databases, and files.

Pressing PF9 from any of the buffer information screens invokes the General Parameters screen:

#### **Parameter Display**

![](_page_5_Picture_131.jpeg)

For description and use of these parameters, see section Adabas Fastpath Parameters.

<span id="page-5-0"></span>![](_page_5_Picture_132.jpeg)

The following PF keys are available throughout the series of buffer information screens:

## **Database and File Information**

Selecting option code 2 on the Current Activity Displays screen, invokes the Database Summary screen.

#### **Note:**

You can also access this screen by entering 2.2 on the command line.

For each database, a summary of activity is displayed as shown on the following example screen:

```
13:10:07 ***** A D A B A S FASTPATH SERVICES 8.2.2 ***** 2010-10-22
 Run-mode: 17004 Databases from A8P17004 : 17004 F12200MA 
 Buffer Session: 113 Started: Oct 22,2010 12:46 Size(k): 1023 
  C DB SVC Attempts Optimized Set Usage(k) Status 
 _ 17003 254 1391 823 34 Optimizing 
 _ 17015 254 DB Down 
   Totals: 1391 100% 823 100% 34 100% 
Mark with F(ile), D(etail), I(nformation), S(ervices), Z(aps)
 Command ==> 
Enter-PF1---PF2---PF3---PF4---PF5---PF6---PF7---PF8---PF9---PF10--PF11--PF12---
    Help Exit Refr Exit Reform CONFINGLE PROPERTY Node Menu
```
The following information is provided on this screen:

![](_page_7_Picture_137.jpeg)

## **Database Services**

If the option code s is selected for a database, the following window is displayed:

```
13:11:00 2010-10-22
                        F12200MC 
       Stop/Start Optimization 
        for: Database 17003 
          S Stop Optimization 
         R Start Optimization 
          . Exit 
 Code..: 
 Command ==> 
       PF1 Help PF3 Exit
```
Using this window, you can stop/restart optimization for a database.

If database optimization is stopped, no further optimization occurs for its files and sets. In addition, all direct access data is removed from the Adabas Fastpath buffer for sets belonging to files within this database.

#### **Note:**

A similar service is available at the file and file set levels.

## **Detailed Database Information**

If the option code d is selected for a database, the Database Details screen is displayed.

This screen contains a performance analysis for the selected database.

```
 13:11:37 ***** A D A B A S FASTPATH SERVICES 8.2.2 ***** 2010-10-22 
 Run-mode: 17004 Database Details from A8P17004 : 17004 F12200MB 
                    Database: 17003 SVC: 254 
 ---------------------------- Optimization Summary ---------------------------- 
   Access Type Attempts (98%) <----------Successes (59%) 
 Read-ahead: 457 (32%) 320 (70%) 
 Direct: 815 (58%) 384 (47%) 
  RCs: 119 (8%) 119 (14%)
  Others: 14 (0%)
   Total: 1,405 (100%) 823 (58%) 
 ------------------------------------------------------------------------------ 
  Updates: 0ver-reads: 52 (16%)
 Status 1: 40 90 00 A0 Bad Response: Lock: 00000000 DBE Addr: 16BC5638 
 ADABAS Vers: 813 Hex: 08010300 Location: 00000000 
 DBID from GCB: Nuc ID:
 Command ==> 
Enter-PF1---PF2---PF3---PF4---PF5---PF6---PF7---PF8---PF9---PF10--PF11--PF12--- 
     Help Exit Refr Excl Zero Node Menu
```
The first section of this screen (Optimization Summary) provides optimization statistics for this database. This information is provided in the same format as that provided at the buffer level (see section [Buffer](#page-1-0)  [Information\)](#page-1-0). The statistics shown at the database level are exclusively for commands that are eligible for optimization. The excluded count therefore differs from the buffer level count.

The second section of this screen provides the following information:

![](_page_8_Picture_139.jpeg)

### **Excluded Command Analysis**

Pressing PF6 on the Database Details screen displays the excluded command analysis for the selected database:

```
 11:25:05 ***** A D A B A S FASTPATH SERVICES 8.2.2 ***** 2012-02-02
 Run-mode: 17004 Database Details from A8P17004 : 17004 F12200MG 
                     Database: 17003 SVC: 254 
    Statistics for commands that have optimization potential but were 
    unable to be optimized: 
    C Description Count 
       Unsuitable command type: 6
       Disqualified: 0
       Optimization was disabled: 0
        _ Multi-fetch was already set: 0 
        _ Command details exceed Set-id limit: 0 
       Record Buffer exceeds the limit: 0
    Mark (above) to display further information about any exclusion. 
 Command ==> 
Enter-PF1---PF2---PF3---PF4---PF5---PF6---PF7---PF8---PF9---PF10--PF11--PF12---
    Help Exit Refr Gen Gen Zero Node Menu
```
Selection of an exclusion reason will provide information about that exclusion.

The information is provided in the same format as that provided at the buffer level (see section [Buffer](#page-1-0)  [Information\)](#page-1-0).

#### **Note:**

A similar analysis can be displayed from the file detail screen.

## **Summary File Information**

If the option code f is selected for a database, the File Summary screen is displayed.

#### **Note:**

You can also access this screen by entering 2.2.1 on the command line.

This screen displays a summary of activity for each file in the selected database.

```
 13:13:00 ***** A D A B A S FASTPATH SERVICES 8.2.2 ***** 2010-10-22
 Run-mode: 17004 Files from A8P17004 : 17004 F12210MA 
                      Database: 17003 SVC 254 
 C File Attempts Optimized Set Usage(k) Status 
 _ Optimizing 
 _ 9 1391 823 34 Optimizing 
 _ 10 Optimizing 
  Totals: 1391 100% 823 100% 34 100% 
Mark with D(\text{etail}), F(\text{ile Sets}), S(\text{ervides}) Command ==> 
Enter-PF1---PF2---PF3---PF4---PF5---PF6---PF7---PF8---PF9---PF10--PF11--PF12---
    Help Exit Refr Exit Reform CONE Exit Reform CONE EXIT EXIT EXECUTE EXIT EXECUTE EXECUTE EXECUTE EXECUTE EXECU
```
The following information is provided:

![](_page_10_Picture_119.jpeg)

## **Detailed File Information**

If option code d is selected on the File Summary screen, the File Details screen is displayed.

This screen contains optimization performance information for the selected file.

13:13:39 \*\*\*\*\* A D A B A S FASTPATH SERVICES 8.2.2 \*\*\*\*\* 2010-10-22 Run-mode: 17004 File Details from A8P17004 : 17004 F12210MB Database: 17003 SVC 254 File: 9 ---------------------------- Optimization Summary ---------------------------- Access Type Attempts (98%) <----------Successes (59%) Read-ahead: 457 (32%) 320 (70%) Direct: 815 (58%) 384 (47%) RCs: 119 (8%) 119 (14%) Others: 10 (0%) Total: 1,401 (100%) 823 (58%) ------------------------------------------------------------------------------ Updates: 0ver-reads: 52 (16%) Set Limit(k): 1023 Update Sensitivity: R Set Id Length Limit: 1024 RB Length Limit: 1024 Set Concurrency: 2 Status: 00 D0 Last RC: Next Event: 0:00 Addr: 16BCC5A0 Command ==> Enter-PF1---PF2---PF3---PF4---PF5---PF6---PF7---PF8---PF9---PF10--PF11--PF12--- Help Exit Refr Excl More Zero Node Menu

The first section of this screen (Optimization Summary) provides optimization statistics for the file. This information is provided in the same format as that provided at the database level.

![](_page_11_Picture_137.jpeg)

The second section of this screen provides the following information:

Pressing PF9 invokes the second File Details screen. This screen shows whether or not optimization has been defined for the Adabas command/descriptor pairs which are used to access the file.

```
10:37:21 ***** A D A B A S FASTPATH SERVICES 8.2.2 ***** 2006-05-19
         - File Details for File 19 DBID 198 SVC 240 - F12210ME
                        Expanded File N
              On/Off Adabas Field Overrides ........Direct Access......
            L1 On
            L3 On
            L9 On
            S1 On
            S2 On
 Over-reads Default Adabas Field Overrides ........Read-ahead.........
            L1 On
            L2 On
         34 L3 On
            L9 On
            S1 On
            S2 On
            S8 On
 S9 On
  Command ==>
 Enter-PF1---PF2---PF3---PF4---PF5---PF6---PF7---PF8---PF9---PF10--PF11--PF12
      Help Exit Excl Gen Node Menu
```
#### **File Details 2**

The two sections of the screen provide optimization information for direct access and read-ahead commands respectively.

The following information is provided:

![](_page_12_Picture_147.jpeg)

## <span id="page-12-0"></span>**File Set Summary Information**

If the option code f is entered for a file on the File Summary screen, the Set Summary screen is displayed. This screen contains summary information for each Adabas command/descriptor pairing:

#### **Note:**

You can also access this screen by entering 2.2.2 on any command line.

### **Note:**

You can also access this screen using PF9 from AFPLOOK File Details or File Parameter Maintenance. In addition, this screen gives hot key access to AFPLOOK (PF6) and File Parameters (PF5). Pressing PF10 displays details of the master control set for the file.

![](_page_13_Picture_74.jpeg)

The following information is provided:

![](_page_14_Picture_99.jpeg)

## **File Set List**

If the option code f is selected for a command/descriptor pair on the File Set Summary screen, the Set Summary screen will be displayed.

This screen contains an activity summary for each direct access set used by the selected command/descriptor pair.

13:15:28 \*\*\*\*\* A D A B A S FASTPATH SERVICES 8.2.2 \*\*\*\*\* 2010-10-22 Run-mode: 17004 Set Summary from A8P17004 : 17004 F12230MA Database: 17003 SVC 254 File: 9 CC: S1 De: AE Number of Items...... Memory (k)..... Growth C SSID In Use Peak Optimized In Use Peak Mode  $\begin{array}{cccccccc} - & 3 & 20 & 25 & 60 & 3 & 4 \end{array}$  $\frac{1}{2}$  17 3  $\sim$  9  $\sim$  17 3 Mark with  $D(\text{eta1}), S(\text{start}/\text{stop})$  Command ==> Enter-PF1---PF2---PF3---PF4---PF5---PF6---PF7---PF8---PF9---PF10--PF11--PF12--- Help Exit Refr Channel Contl Node Menu

The following information is provided:

![](_page_15_Picture_120.jpeg)

## **Detailed Set Information**

The Set Detail screen can be invoked by selecting the option code d for a set or pressing PF10 on the File Set Summary screen:

```
13:15:57 ***** A D A B A S FASTPATH SERVICES 8.2.2 ***** 2010-10-22
 Run-mode: 17004 Set Detail from A8P17004 : 17004 F12230MB 
                Database: 17003 SVC 254 File: 9 
Command: S1 Primary Descriptor: AE SSID: 3
  Items - Optimized: 60 Growth Mode:<br>
Current: 20 Added: 20 Removed:
         current: 20 Added:
         Peak: 25 RLU: Overwrites:
Free: 5 Resets: Collisions:
Memory - Used(k): 3 Peak(k): 4 Free(k): Status: 00 04 0E 08 Expansion: 1 Acc.Mask Entries 2 
 Used FB: 1 RB: Indexes: 3 Address: 16BDCF28 
 Lengths: SB: 8 VB: 20 Code: Lock: 00000000 
  SetID Length: 21 
 Reject: 
 SB AE,20,A. 
FB.
 Command ==> 
Enter-PF1---PF2---PF3---PF4---PF5---PF6---PF7---PF8---PF9---PF10--PF11--PF12---
     Help Exit Refr Conc Menu
```
The following information is provided:

![](_page_17_Picture_116.jpeg)

Press PF10 to display set concurrency information.

## <span id="page-17-0"></span>**Job Information**

Selecting option code 3 on the Current Activity Display screen, displays the Job Summary screen.

### **Note:**

You can also access this screen by entering 2.3 on the command line.

This screen displays a summary of activity for each job.

```
13:17:32 ***** A D A B A S FASTPATH SERVICES 8.2.2 ***** 2010-10-22<br>Run-mode: 17004 Job Summary for A8P17004 : 17004 F12300MA
 Run-mode: 17004 Job Summary for A8P17004 : 17004 F12300MA 
 Buffer Session: 113 Started: Oct 22,2010 12:46 Size(k): 1023 
C Job Name Number Job Type Attempts Optimized Mem(k) Status<br>
_UKRPE U54670 TSO 1391 823 Active
     _ UKRPE U54670 TSO 1391 823 Active 
 _ Unused 
 _ Unused 
 _ Unused 
 _ Unused 
 _ Unused 
 _ Unused 
 _ Unused 
 _ Unused 
 _ Unused 
 _ Unused 
 _ Unused 
Mark with D(etail), S(ervices)
 Command ==> 
Enter-PF1---PF2---PF3---PF4---PF5---PF6---PF7---PF8---PF9---PF10--PF11--PF12---
  Help Exit Refr Sysj Node Menu
```
The following information is provided:

![](_page_18_Picture_141.jpeg)

Press PF10 to display the System Job Summary screen.

## **Detailed Job Information**

Selecting option code d for a job on the Job Summary screen displays the Job Details screen.

13:19:03 \*\*\*\*\* A D A B A S FASTPATH SERVICES 8.2.2 \*\*\*\*\* 2010-10-22 Run-mode: 17004 Job Details from A8P17004 : 17004 F12300MB Job: UKRPE Type: TSO Number: U54670 Started: Oct 22,2010 12:29 --------------------------- Optimization Summary ------------------------------- Access Type Attempts (64%) <----------Successes (59%) Read-ahead: 457 (21%) 320 (70%) Direct: 815 (38%) 384 (47%) RCs: 119 (5%) 119 (14%) Others: 709 (36%) Total: 2,100 (100%) 823 (39%) ------------------------------------------------------------------------------ Memory(k): RA Memory: Over-reads: 52 Status: 00 00 00 00 System ID: TSO Area Address: 16BBAB88 Command ==> Enter-PF1---PF2---PF3---PF4---PF5---PF6---PF7---PF8---PF9---PF10--PF11--PF12--- Help Exit Refr Excl More Zero Node Menu

The first section of this screen (Optimization Summary) provides optimization statistics for this job. This information is provided in the same format as that provided at the buffer and database level (see section [Buffer Information\)](#page-1-0).

![](_page_19_Picture_129.jpeg)

The following additional fields are displayed:

PF9 on the Job Details screen can be used to display the second job detail screen.

```
11:41:09 ***** A D A B A S FASTPATH SERVICES 8.2.2 ***** 2012-03-01
 Run-mode: 17004 Job Details from A8P17004 : 17004 F12300MC 
 Job: RPEAWG Type: Batch Number: B43793 Started Mar 1,2012 10:59
 Job Information---------------------------------------------------------------
  CID Areas: In Use: 0 Peak: 1
 Client Runtime Controls-------------------------------------------------------
   System Coordinator (Buffer) Group Name: RPEGRP1 
 Fastpath ON/OFF......: ON Read-ahead Optimization Control: BAT 
Direct Access........: ON Read-ahead Memory Limit(k).....: 0
 Tracing..............: N Maximum read-ahead unit size(k): 32 
   Command time (Hex)...: 12345678 Maximum read-ahead rate........: 4096 
   End-of-job-statistics: None 
                         Daemon messages 
                        X File history with maximum records........: 4 
 Command ==> 
Enter-PF1---PF2---PF3---PF4---PF5---PF6---PF7---PF8---PF9---PF10--PF11--PF12---
      Help Exit Refr Excl Gen Node Menu
```
The first section of this screen (Job Information) provides the following information:

![](_page_20_Picture_127.jpeg)

The second section contains the current values for the client runtime controls. See the section Adabas Fastpath Parameters for descriptions of these parameters.

#### **Note:**

The parameter values currently being used by the job are displayed. Once a job is disconnected, these values are reset automatically to the default parameter values.

PF6 can be used to display the Excluded Command Analysis screen as described in the section [Buffer](#page-1-0)  [Information.](#page-1-0)

## <span id="page-20-0"></span>**System Job Information**

Selecting option code 4 on the Current Activity Display screen invokes the System Job Summary screen.

#### **Note:**

You can also access this screen by entering 2.4 on the command line.

This screen contains a list of system job areas for the active Adabas Fastpath buffer. This is normally the Asynchronous Buffer Manager task and any database components.

```
15:53:10 ***** A D A B A S FASTPATH SERVICES 8.2.2 ***** 2008-11-26
 Run-mode: 17004 Jobs for A8P17004 : 17004 F12400MA 
 Buffer Session: 567 Started: Nov 26,2008 10:25 Size(k): 1023 
 C Job Name Number Job Type SVC DB Nuc ID Status 
AFPADA 254 17015<br>- N8C81003 C34417 AFPADA 254 17003
    _ N8C81003 C34417 AFPADA 254 17003 Active 
 _ A8P17004 C32991 AFPABM Active 
Mark with D(etail), S(ervices)
 Command ==> 
Enter-PF1---PF2---PF3---PF4---PF5---PF6---PF7---PF8---PF9---PF10--PF11--PF12---
     Help Exit UserJ Node Menu
```
The following information is provided:

![](_page_21_Picture_123.jpeg)

PF10 can be used to display the Optimized Job Summary screen.